# Day&Night · Indoor · 3-axis · PoE · PIR **NETWORK CAMERA Quick Installation Guide**

р<u> | 滴中 |</u> 日本語 | Francais | Español | Deutsch | Português | Italiano | Türkçe | Polski | Русский | Česky | Svenska | <sup>1</sup>

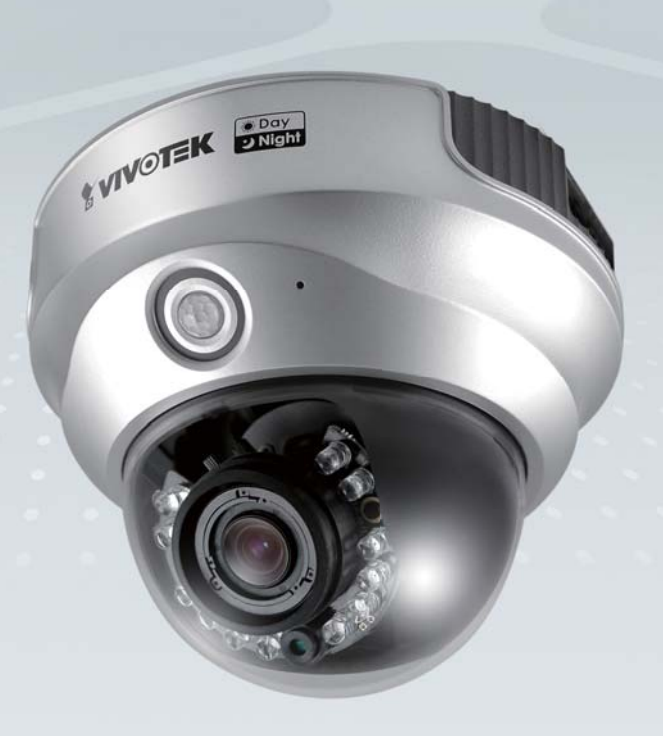

## **FD7132**

This guide describes the basic functions of FD7132 All detailed information is described in the user's manual.

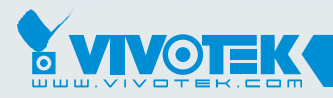

**IP Surveillance** 

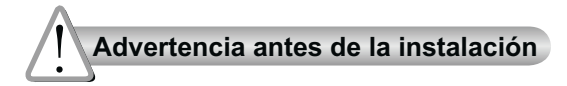

**Apague la cámara de red si aparece humo o algún olor no habitual.**

**Mantenga la cámara para conexión en red alejada del agua. Si la cámara para conexión en red se moja, apáguela inmediatamente.**

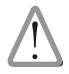

Póngase en contacto con su distribuidor si ocurriera esto.

Póngase en contacto con su distribuidor si ocurriera esto.

**No coloque la cámara para conexión en red junto a fuentes de calor, como por ejemplo televisores u hornos.**

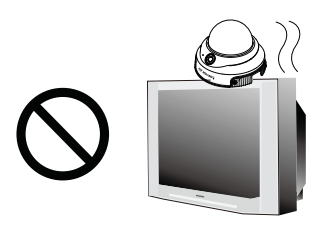

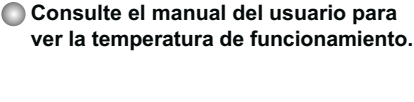

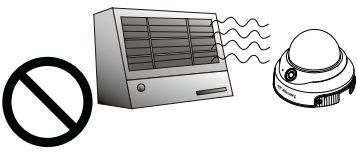

**Mantenga la cámara para conexión en red alejada de la luz directa del sol.**

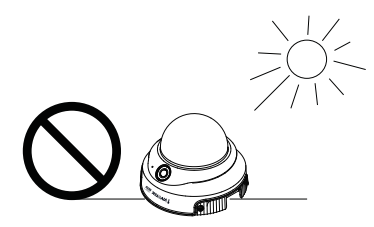

**No coloque la cámara para conexión en red en entornos con mucha humedad.**

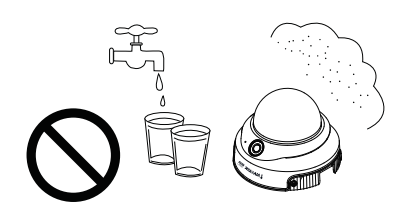

**No coloque la cámara de red sobre superficies que no sean firmes.**

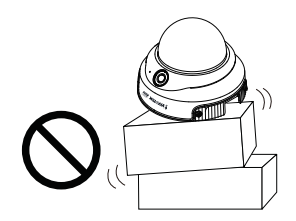

**No toque la cámara de red si hubiera tormentas.**

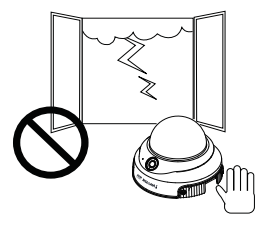

- **No desmonte la cámara para conexión en red.**
- **No deje caer la cámara de red.**

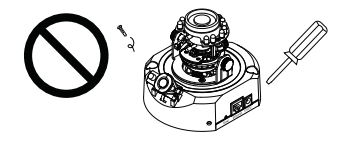

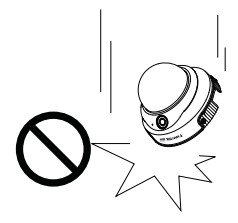

**No inserte ningún objeto en la cámara de red, como agujas.**

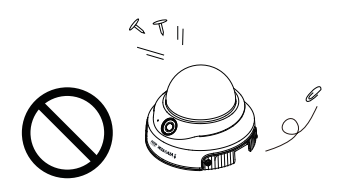

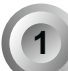

## **1 Compruebe el contenido del embalaje**

#### **FD7132**

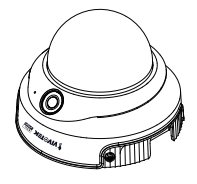

**Adaptador de alimentación**

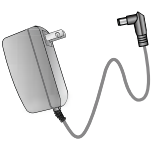

**CD de software**

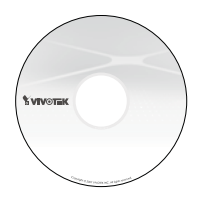

#### **Tarjeta de garantía**

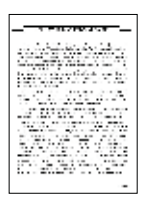

**Destornillador**

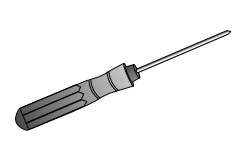

**Adhesivo de alineación**

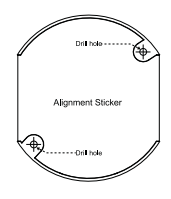

**Guía rápida de instalación**

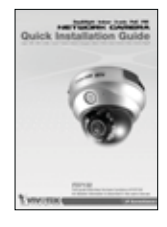

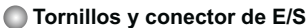

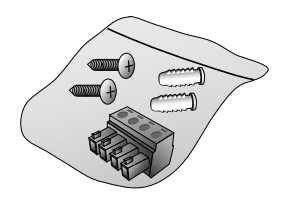

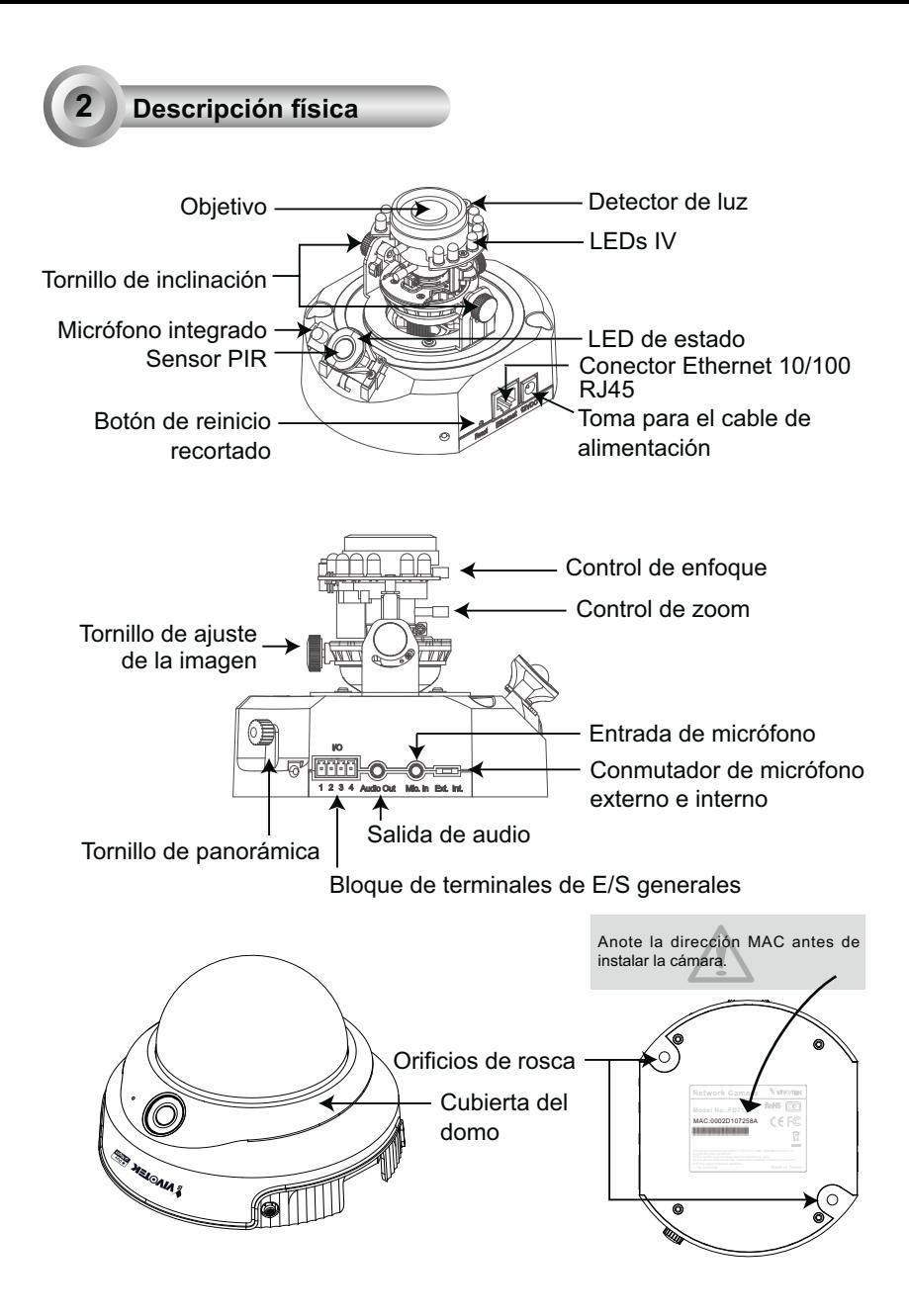

ES - 64

## **3 Instalación del hardware**

En primer lugar, use el destornillador proporcionado para desmontar la tapa del dispositivo de vigilancia de la base de la cámara. Siga los siguientes pasos para instalar la cámara, bien en el techo o bien en una pared.

#### Sugerencias de instalación

Antes de instalar la cámara, busque el lugar más adecuado para sus necesidades. El sensor PIR incorporado está diseñado para su activación cuando una persona entre en su rango de detección. Por lo tanto, resulta esencial instalar la cámara en un lugar donde el sensor PIR esté dirigido hacia la dirección que se desee. (La sensibilidad del sensor PIR depende del tamaño del objeto y de las diferencias de temperatura entre el objeto y el entorno circundante.)

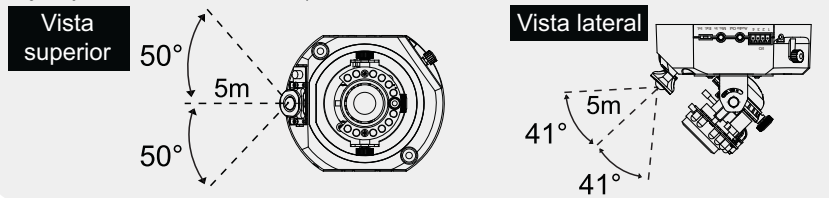

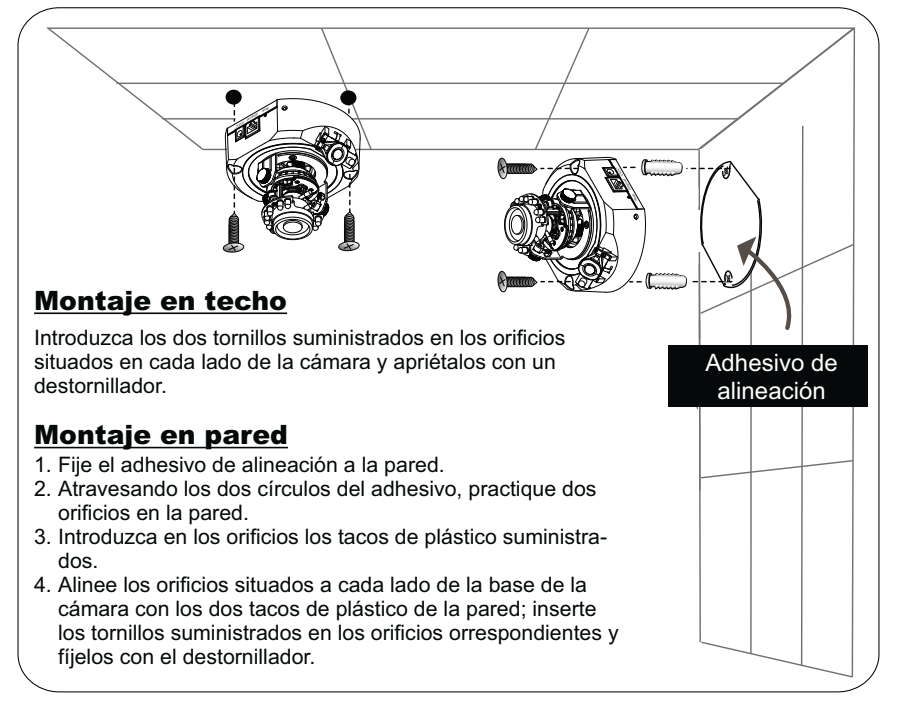

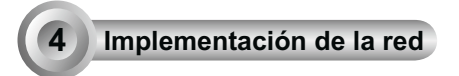

## Conexión general (sin PoE)

- 1. Si dispone de dispositivos externos, como sensores y alarmas, realice la conexión desde el bloque de terminales de E/S generales.
- 2. Conecte la cámara a un concentrador a través del cable Ethernet.
- 3. Conecte el cable de alimentación desde la cámara de red a una toma de alimentación.

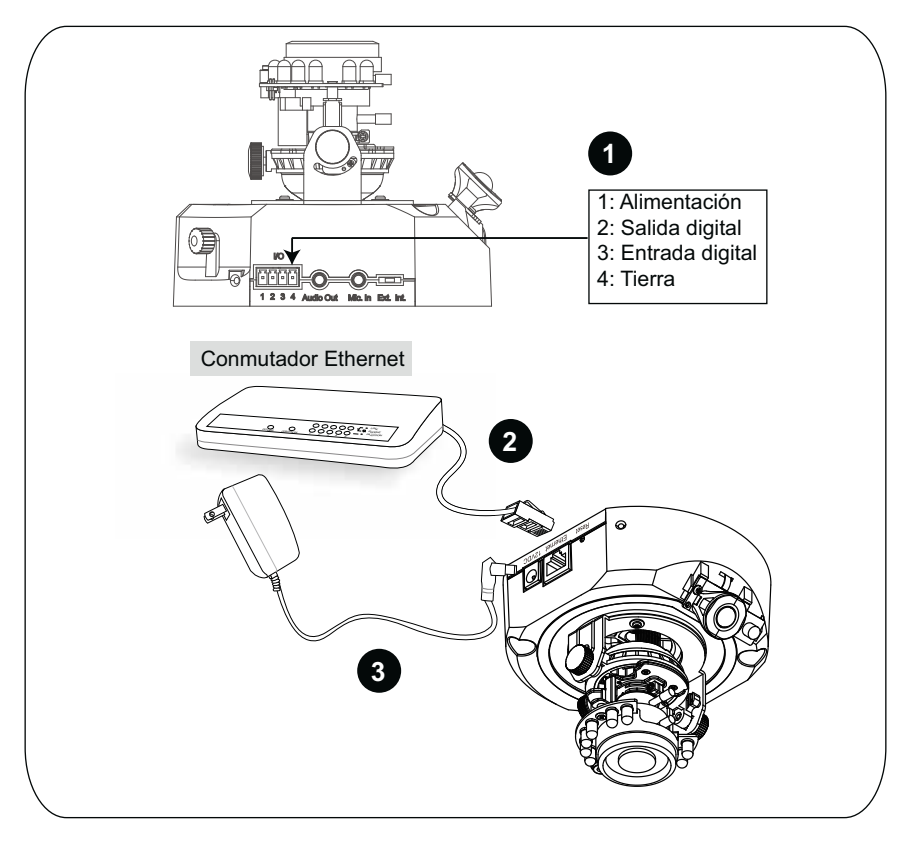

## Power over Ethernet (PoE)

#### **Si se utiliza un conmutador con capacidad para PoE**

La cámara es compatible con PoE, lo que permite la transmisión de alimentación y datos a través de un único cable de Ethernet. Consulte la siguiente ilustración para conectar la cámara a un conmutador con capacidad para PoE mediante un cable de Ethernet.

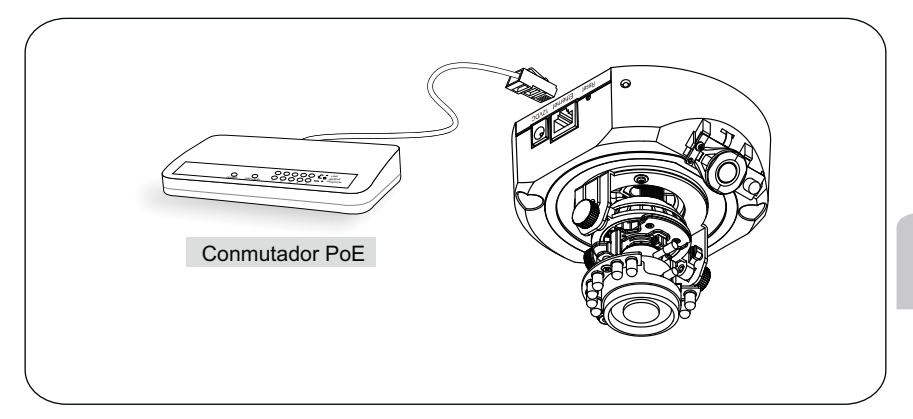

#### **Si se utiliza un conmutador no PoE**

Utilice un inyector de alimentación PoE (opcional) para conectar la cámara con el conmutador no PoE.

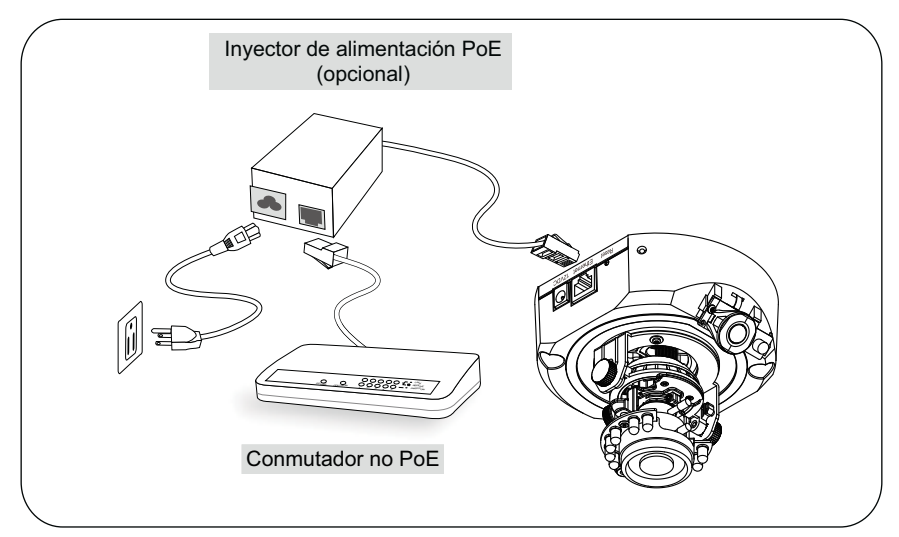

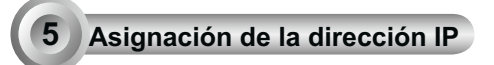

- 1. Ejecute el "Asistente de instalación 2" en el directorio Software Utility del CD de software.
- 2. El programa realizará un análisis de su entorno de red. Una vez analizada la red, haga clic en el botón "Siguiente" para continuar el programa.

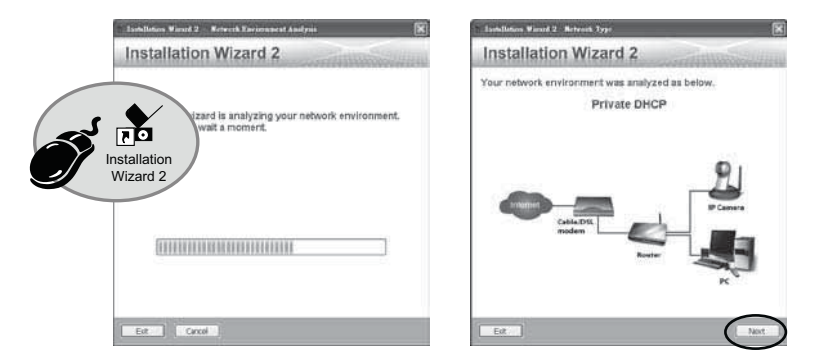

- 3. El programa buscará los receptores de vídeo, los servidores de vídeo o las cámaras de red de VIVOTEK situados en la misma red local.
- 4. Después de la búsqueda, aparecerá la ventana del instalador principal. Haga clic en la dirección MAC que coincida con la de la etiqueta situada en la parte inferior del dispositivo para conectar la aplicación Internet Explorer a la cámara para conexión en red.

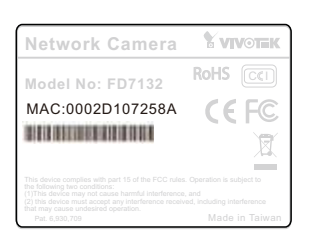

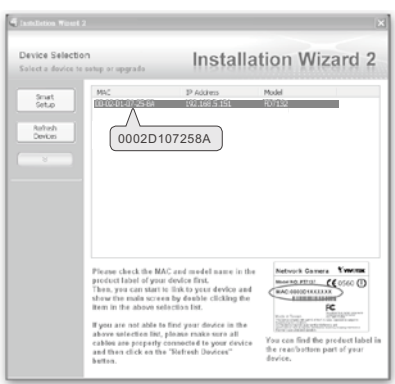

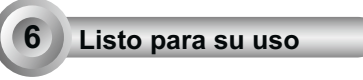

- 1. Acceda a la cámara de red desde Internet.
- 2. Recupere vídeo en directo mediante exploradores web o software de grabación.
- 3. Se sugere que seleccione Fix Iris (Fixar Iris) na página de Áudio e Vídeo (Escolha Configuração > Modo Avançado > Áudio e Vídeo) para configurar o Iris ao valor máximo; em seguida siga as instruções na página seguinte para ajustar o factor de zoom e o intervalo de foco. Ao completar, desmarque este item para activar auto iris.

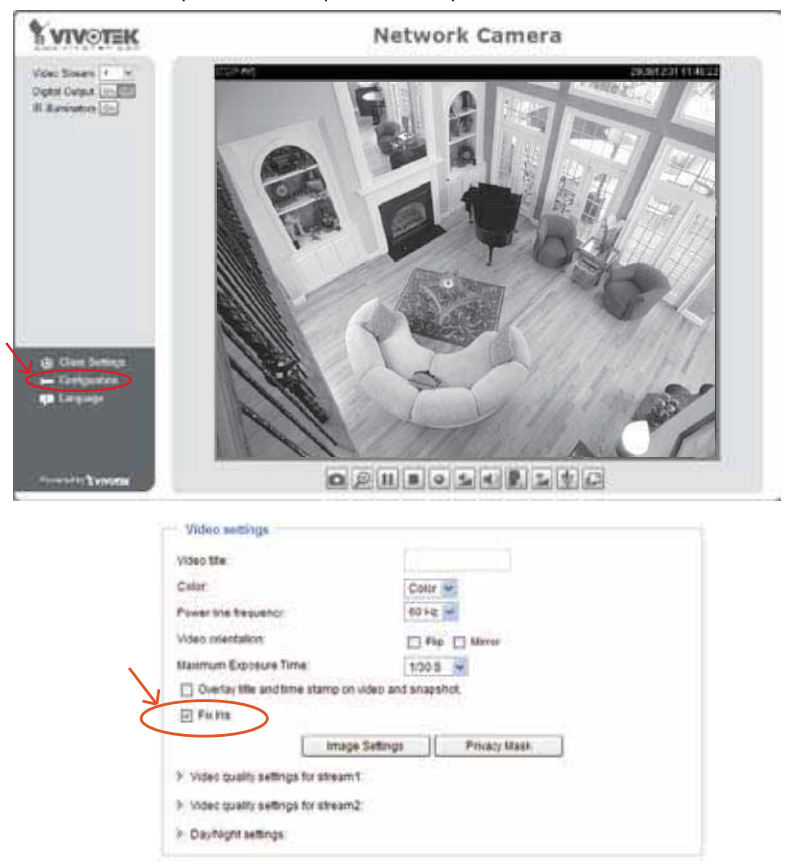

Recupere vídeo en directo mediante exploradores web o software de grabación.

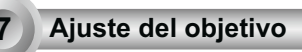

Fijándose en la imagen en directo recuperada desde la cámara, ajuste el objetivo de la cámara haciendo lo siguiente:

#### Para ajustar el ángulo de visualización

- 1. Afloje el tornillo de panorámica y gire el módulo del objetivo a izquierda y derecha. Cuando finalice, apriete el tornillo de panorámica.
- 2. Afloje los tornillos de inclinación situados a ambos lados de la cámara y gire el módulo del objetivo arriba y abajo. Cuando finalice, apriete el tornillo de inclinación.
- 3. Afloje el tornillo de ajuste de la imagen y gire el objetivo para ajustar la orientación de la imagen. Cuando finalice, apriete el tornillo de ajuste de la imagen.

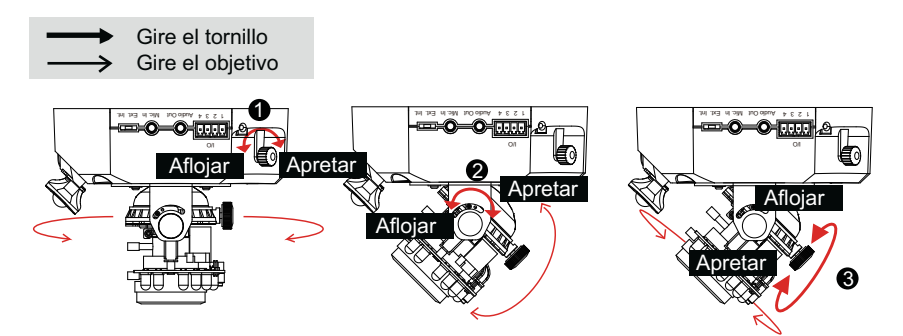

## Para ajustar el factor de zoom y el rango de enfoque

- 1. Afloje el controlador de zoom y ajuste el factor de zoom moviendo el controlador a izquierda y derecha. Cuando finalice, apriete el controlador de zoom.
- 2. Afloje el controlador de enfoque y ajuste el rango de enfoque moviendo el controlador a izquierda y derecha. Cuando finalice, apriete el controlador de enfoque.

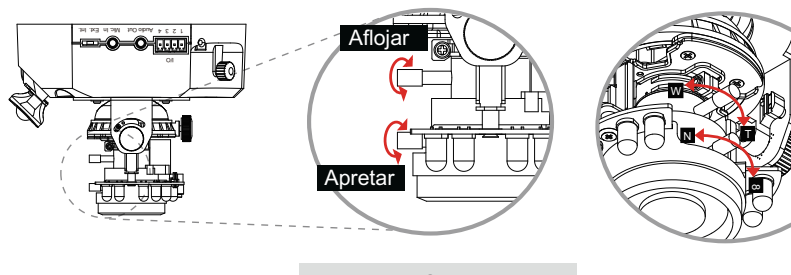

NO apriete los controladores en exceso, pues se podría dañar la estructura del objetivo de la cámara.

ES - 70

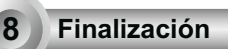

Fije la cubierta del domo a la cámara. Apriete los dos tornillos del domo con un destornillador.

Finalmente, compruebe que todas las piezas de la cámara estén correctamente instaladas.

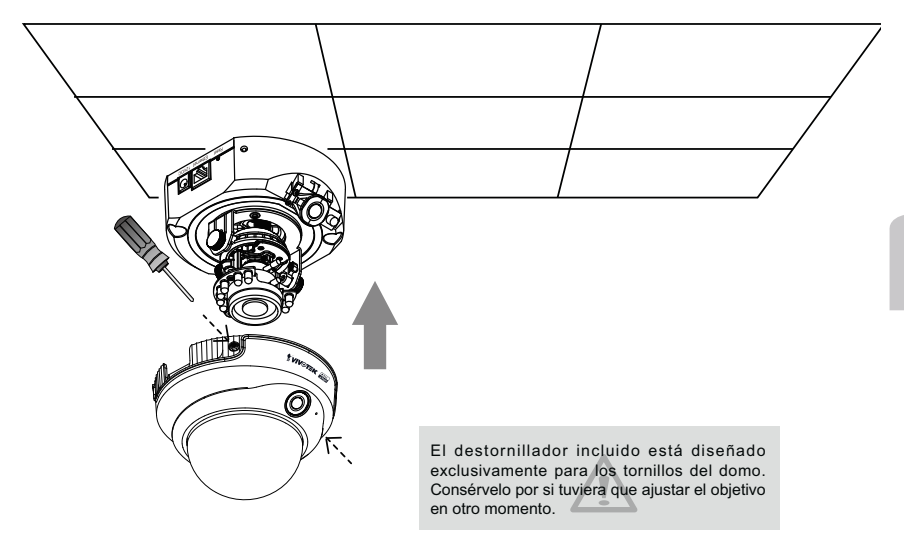

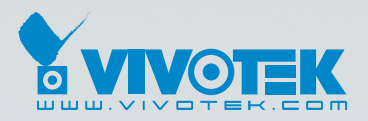

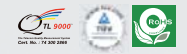

P/N: 625006600G Ver.1.01 Copyright C 2008 VIVOTEK INC. All right reserved.

6F, No.192, Lien-Cheng Rd., Chung-Ho, Taipei County, Taiwan | T: +886 2 82455282 | F: +886 2 82455532 | E: sales@vivotek.com